Stand: 13.06.2024

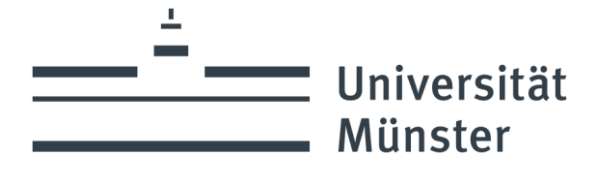

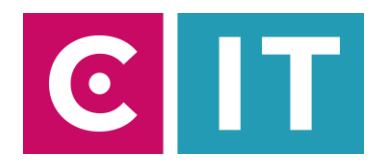

## Quick guide to using lecture hall microphones for a video conference with Zoom:

--- Instructions for a Windows laptop ---

**Step 1:** Start the media system via the touch panel in the console.

**Step 2:** Turn on the projector as usual and connect your laptop with HDMI or VGA+3.5mm audio jack. Select the appropriate connection on the touch panel.

**Step 3**: Connect the USB cable labeled "Conference" on the desk to your laptop.

**Step 4:** Windows drivers will now be installed automaticallyt.

**Step 5:** Once setup is complete, here's how to integrate the audio from your lecture hall microphones into Zoom

Select under Settings->Audio->Microphone->

## **"Microfon (Scarlett 2i2 USB)"**

*So that the sound of online participants can also be heard in the lecture hall:* Additionally when using HDMI: Select under Settings->Audio->Speakers->

## **"Crestron"**

Additionally when using VGA+3.5mm audio jack: Under Settings->Audio->Speakers->Select your jack audio output

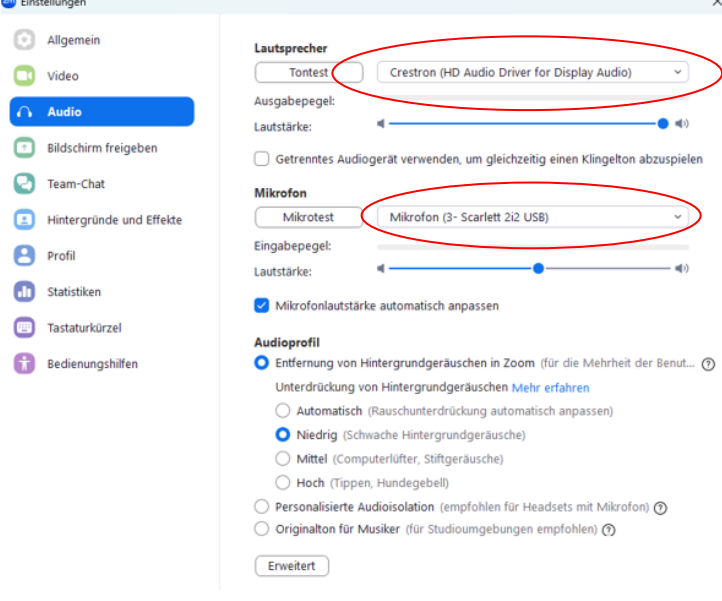

Alternatively, the same settings can be selected via the microphone symbol in a Zoom session that has already started:

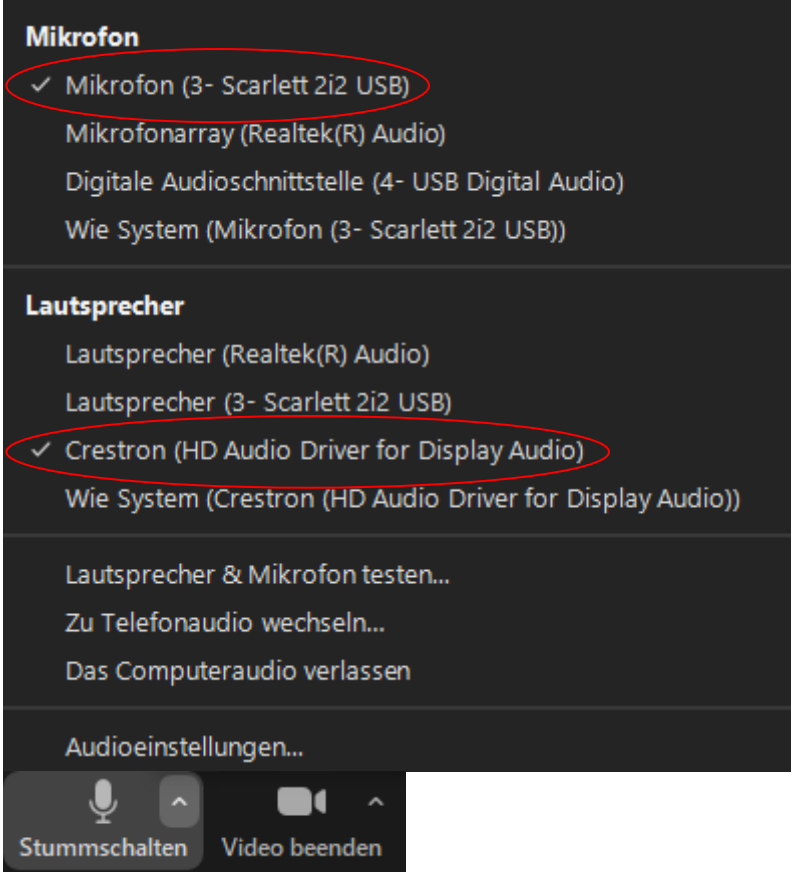

If the laptop sound no longer works, the standard output device in Windows can be adjusted as follows:

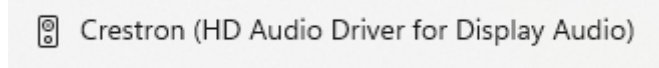

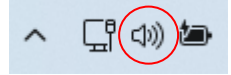

**Step 6:** To use the camera installed in the lecture hall, select the following via the camera symbol in a Zoom session that has already started:

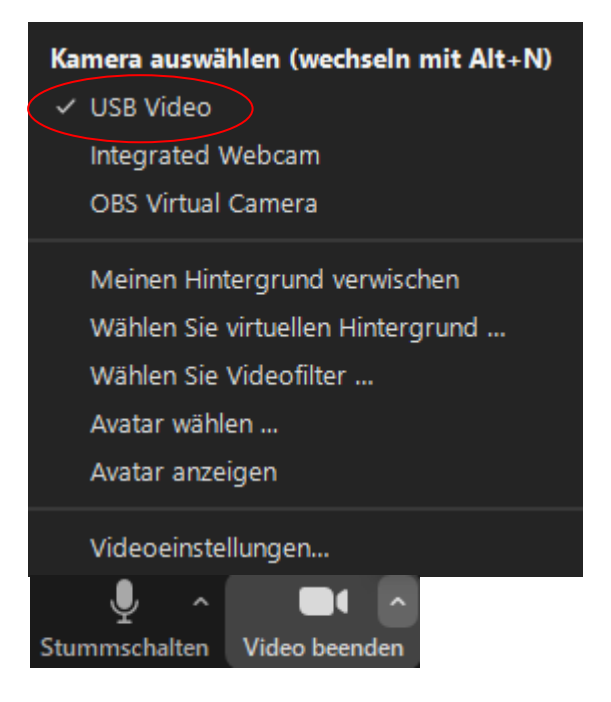

## **If you have any questions or problems, please feel free to contact us**

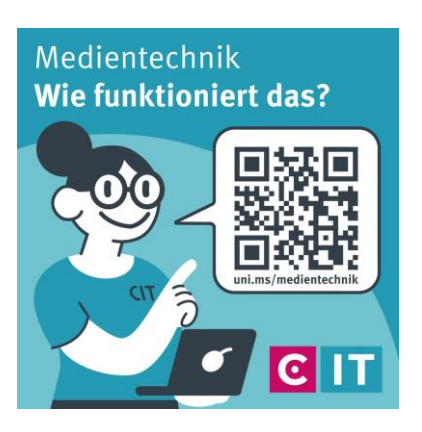

Use the QR code or the following link **[uni.ms/medientechnik](https://uni.ms/medientechnik)**

Or send an email to

**[avm@uni-muenster.de](mailto:avm@uni-muenster.de)**

In urgent cases, our hotline colleagues are also available for you, reachable at the following number **(0251) 83 - 3 11 11**